# Add a notification to an alert configuration

Published: 2024-04-01

Configure an alert to send a notification when the alert condition is met.

### Add an alert notification (Reveal(x) Enterprise)

You can add a notification to an alert configuration that will sent an email to a specified email address or email group when the alert occurs. The email contains alert details and a link to view the alert source. You can also send notifications to an SNMP listener.

#### Before you begin

- You must have full write privileges or higher.
- Your ExtraHop system must be configured to send notifications ☑.
- If you want an alert to be sent to multiple email addresses, configure an email group ...
- If you want to send notifications through SNMP, configure the SNMP listener ☑.
- 1. Log in to the ExtraHop system through https://extrahop-hostname-or-IP-address>.
- 2. Click the System Settings icon and then click Alerts.
- 3. From the Alerts table, click the alert you want.
- 4. From the Notifications section, specify the email groups and addresses to notify when the alert occurs.
  - Click **Select an email notification group** and click one or more email groups.
  - Type individual email addresses. Multiple addresses must be separated by a comma.
- 5. Optional: Click **Send SNMP trap** to send notifications to an SNMP listener.
- 6. Optional: Add additional metrics to the email notification.

The email includes the value of these metrics when the alert occurred.

- a) Click **Show Advanced Options**.
- b) From the Additional Metrics in Email Notifications section, click **Add Metric**.
- c) In the search field, type the name of a metric and then select the metric from the search results. The metric must be compatible with the assigned source type and the monitored metric, such as devices and device metrics.
- Click Save.

## Add an alert notification (Reveal(x) 360)

You can add a notification to an alert configuration that will sent an email to one or more specified email addresses when the alert occurs. The email contains alert details and a link to view the alert source.

#### Before you begin

You must have full write privileges 

or higher.

- 1. Log in to the ExtraHop system through https://extrahop-hostname-or-IP-address>.
- Click the System Settings icon and then click Alerts.
- 3. From the Alerts table, click the alert you want.
- 4. From the Notifications section, specify the email addresses to notify when the alert occurs. Type individual email addresses. Multiple addresses must be separated by a comma.
- 5. Optional: Add additional metrics to the email notification.

The email includes the value of these metrics when the alert occurred.

a) Click Show Advanced Options.

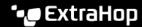

- b) From the Additional Metrics in Email Notifications section, click **Add Metric**.
- In the search field, type the name of a metric and then select the metric from the search results. The metric must be compatible with the assigned source type and the monitored metric, such as devices and device metrics.
- 6. Click Save.